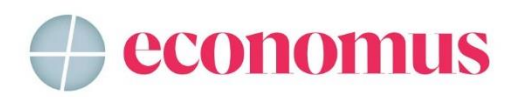

## **Guia para emissão de boleto de contribuição adicional do PrevMais**

No [autoatendimento,](https://www.economus.com.br/app/Login/Login) escolha o plano PrevMais. Na opção "Outros Serviços", clique em "Contribuição Adicional":

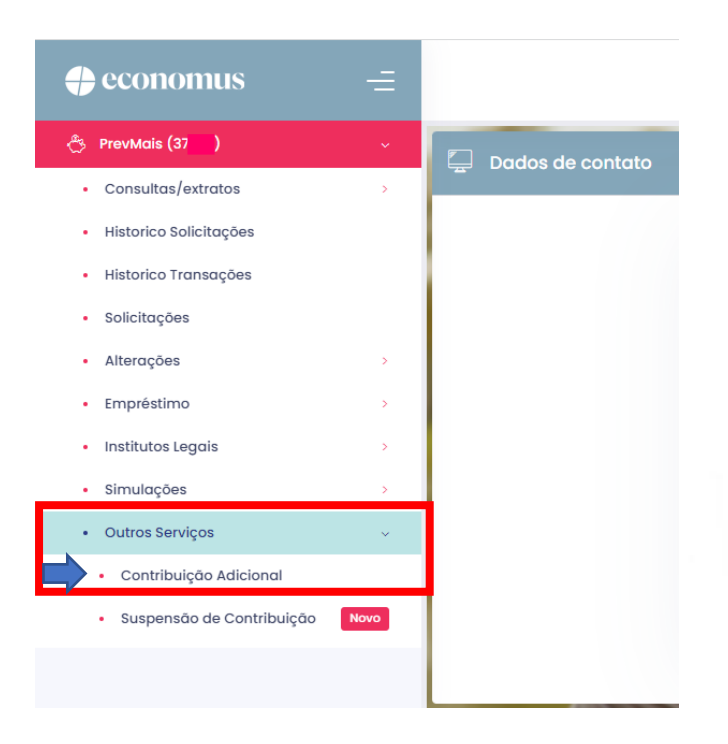

## **Insira o valor e a data de vencimento**

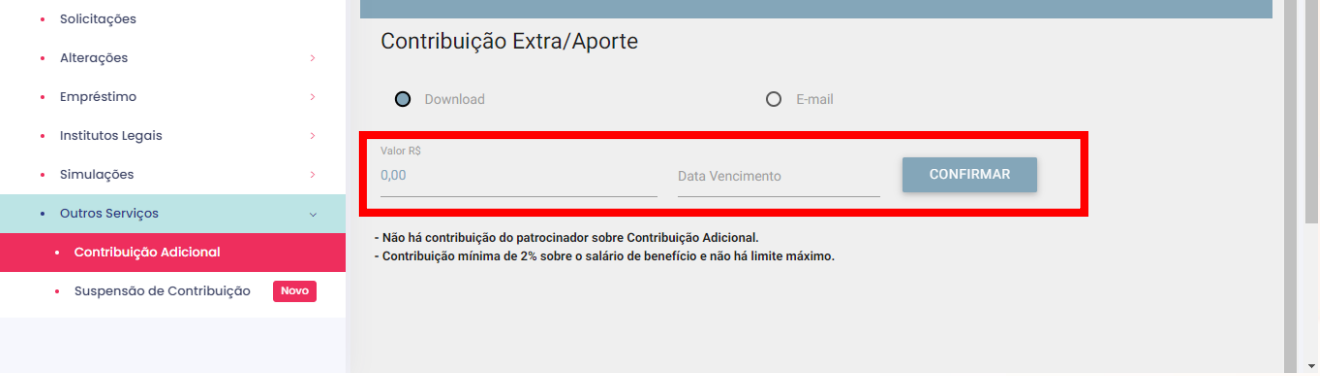

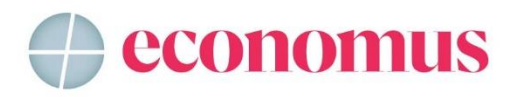

## **Depois, clique em "CONFIRMAR"**

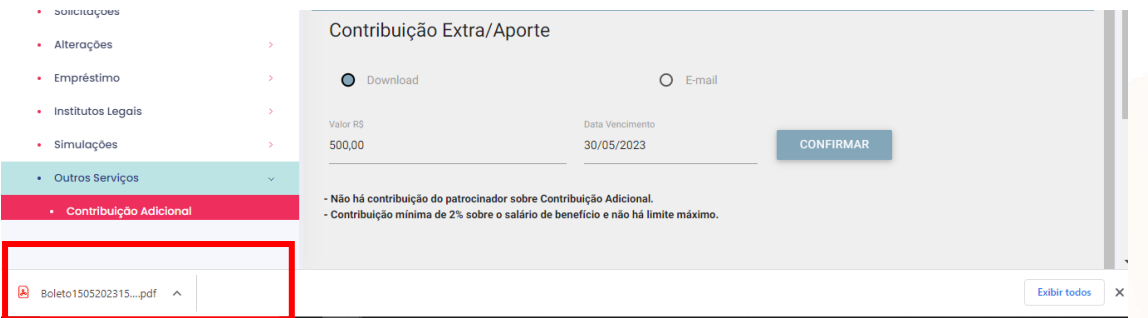

**O boleto será gerado e ficará disponível no canto inferior esquerdo da tela. Basta clicar para abrir:**

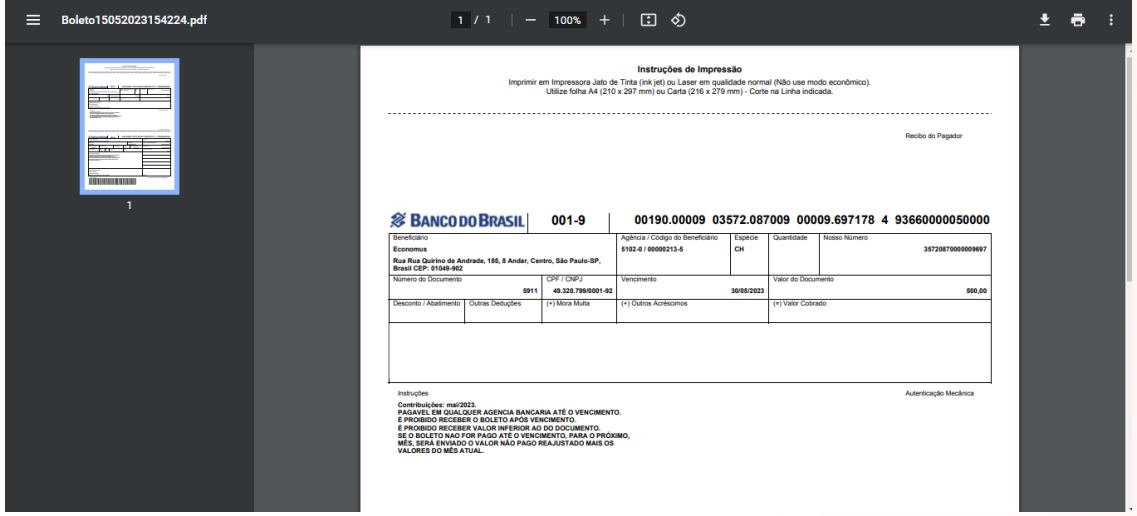

Depois, é só realizar o pagamento. Lembrando que antes de dois dias úteis o boleto não estará registrado, não sendo possível o pagamento, nem mesmo o agendamento.